## 知 iMC设置告警转发至邮箱方法

[PLAT](https://zhiliao.h3c.com/questions/catesDis/228) **[b11762](https://zhiliao.h3c.com/User/other/0)** 2016-05-25 发表

```
将iMC中收到的告警,以邮件的形式转发给运维人员。
```
无

1.开启qq邮箱POP3/SMTP服务 登录qq邮箱,点击设置,进入账户设置页面。

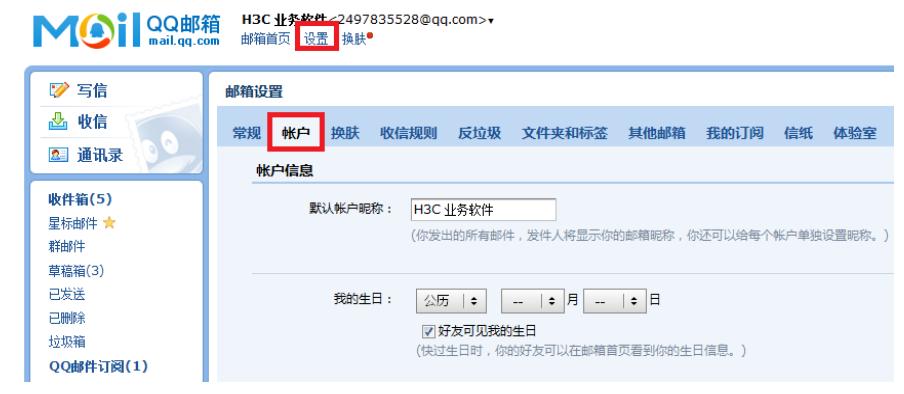

找到POP3/IMAP/SMTP/Exchange/CardDAV/CalDAV服务,点击开启POP3/SMTP。

## POP3/IMAP/SMTP/Exchange/CardDAV/CalDAV服务

| 开启服务: | POP3/SMTP服务 (如何使用 Foxmail 等软件收发邮件?)             | 已关闭<br>  开启 |
|-------|-------------------------------------------------|-------------|
|       | IMAP/SMTP服务 (什么是 IMAP, 它又是如何设置 ?)               | 已关闭   开启    |
|       | Exchange服务 (什么是Exchange, 它又是如何设置?)              | 已关闭   开启    |
|       | CardDAV/CalDAV服务 (什么是CardDAV/CalDAV, 它又是如何设置?)  | 已开启   关闭    |
|       | (POP3/IMAP/SMTP/CardDAV/CalDAV服务均支持SSL连接。如何设置?) |             |
|       | 温馨提示:登录第三方客户端时,密码框请输入"授权码"进行验证(?)。生成授权码         |             |

点击开启后,用密保手机发送验证短信,然后点击我已发送。

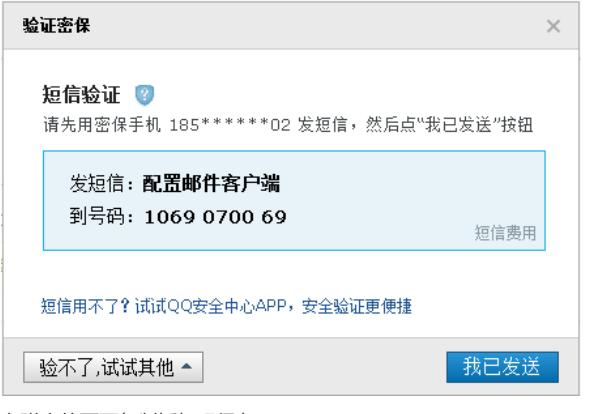

在弹出的页面复制授权码保存:

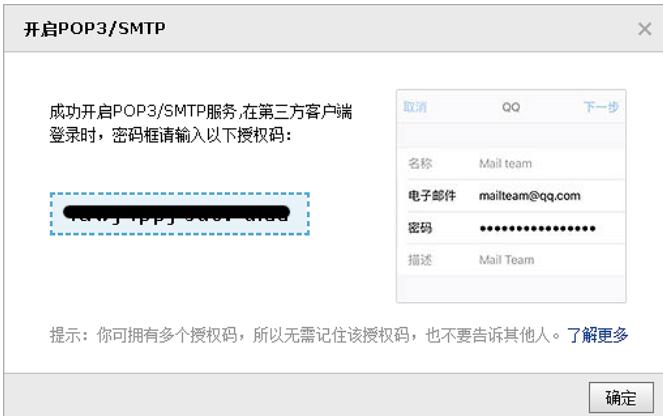

—邮件服务器配置页面。

该功能主要完成对邮件服务器的配置。只有正确配置了邮件服务器才能够进行邮件通知,例如告警的 邮件通知。

系统提供了两种邮件服务器类型:默认邮件服务器和其他邮件服务器。

在"默认邮件服务器"配置中,对身份验证的选择应该与服务器上的配置保持一致。如果服务器上配置了 发邮件时需要身份验证,那么在系统中配置邮件服务器时也需要选择身份验证;如果服务器上没有配 置,则不能选择。一般情况下服务器是不需要身份验证的。

"其他邮件服务器"是指用户自定义的第三方邮件服务器,需要进行二次开发。通过实现com.h3c.imc.re s.mail.func.ThirdMailServerMgr接口中定义的方法,实现发送邮件的具体逻辑;然后,使用文本编辑器 打开/client/conf/commonThirdpartyAppContext.xml文件,增加实现

com.h3c.imc.res.mail.func.ThirdMailServerMgr接口的类的配置信息,实现类编译为class文件后,生 成jar包并将其放在/client//repository/commonthirdparty/jars目录下,重新启动本系统即可。

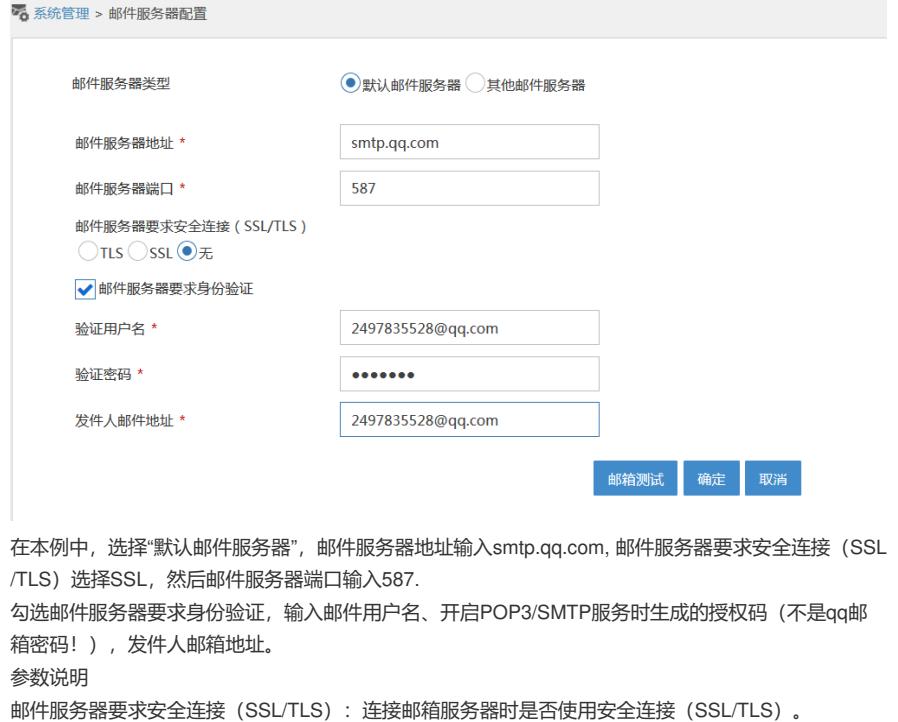

- 验证用户名:发件人邮箱的用户名。
- 验证密码:发件人邮箱的密码。
- 发件人邮件地址:发件人的邮件地址。 点击邮箱测试,测试成功发件人邮箱会受到一封邮件,点击确定。

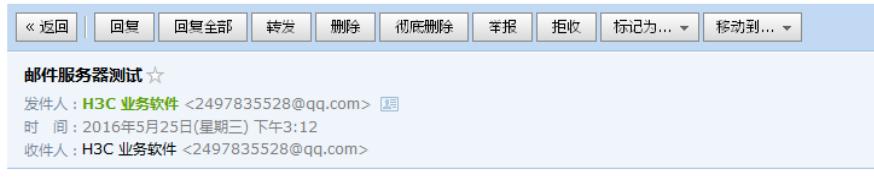

邮件服务器测试。

3.增加邮件转发规则 在iMC Web依次进入告警—告警设置—通知与转发,点击增加邮件通知规则。

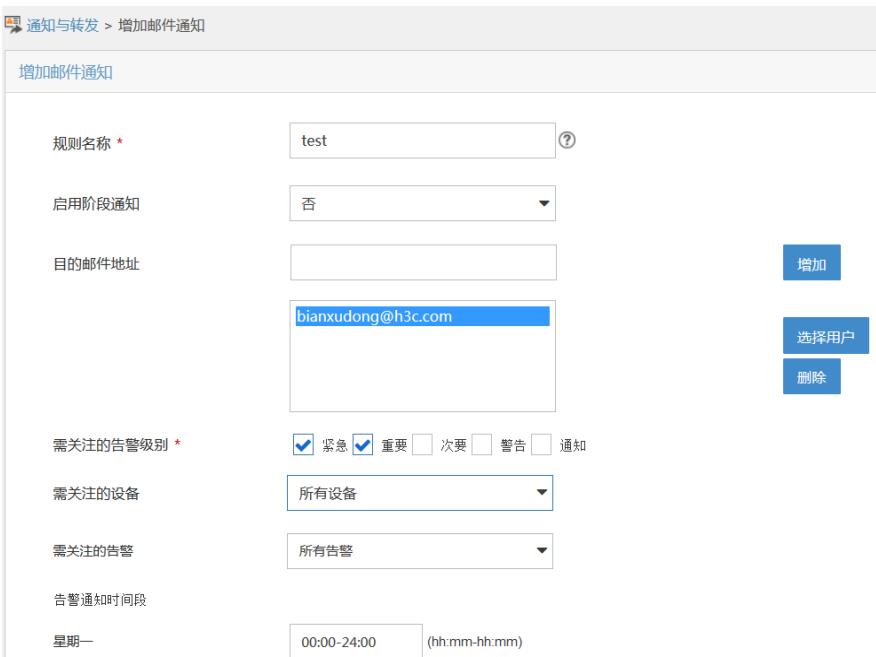

输入规则名称,按客户需要选择是否启用阶段通知,输入目的邮件地址,按实际情况选择需要关注的 告警级别、设备、告警,并配置告警通知时间,点击确定即可。 当iMC产生告警时,邮箱即可收到邮件:

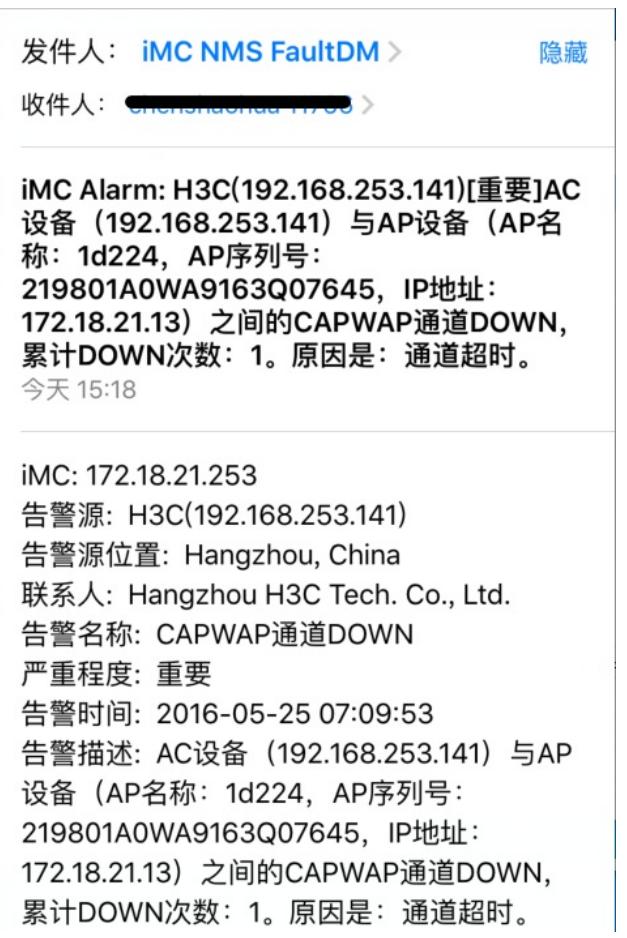

1. 必须在qq邮箱设置中开启POP3/SMTP服务。

- 2. 验证密码为开启POP3/SMTP服务成功生成的授权码,如果已开启可点击下方的生成授权码, 验证密保信息后,会生成授权码。
- 3. 设置邮件服务器端口为587后,再选择邮件服务器安全连接会使邮件服务器端口变为默认的 465,请再手动改一次,测试前确认端口为587.
- 4. 邮件通知配置中,各条件之间为"与"的关系。